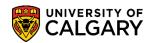

SA - Registration

The following steps explain how to withdraw a student either by Quick Enrollment or Enrolment Request. During the add/drop period, the system processes a "drop" up to the last day to drop (based on dates). After the last day to drop and up to the last day of lectures the system will produce a "W" (Withdraw). Note: The system pre-determines either a withdraw or a drop date based on the current date; therefore retroactive add/drop or retroactive withdrawals cannot be done.

In both Quick Enrollment and Enrolment request all withdrawals must have an "action reason" indicated. Choose the function desired for the withdrawal (e.g. "SDRP" student initiated drop).

#### **Quick Enrollment Withdrawal:**

- 1. Click the Records and Enrollment link.

  Records and Enrollment
- 2. Click the Enroll Students link. Enroll Students
- 3. Click the Quick Enroll a Student link. Quick Enroll a Student
- 4. Enter the student ID, select the Academic Career and Term. Use the Lookup tool to select the available terms. For this example 2151 (Winter 2015) has been selected.

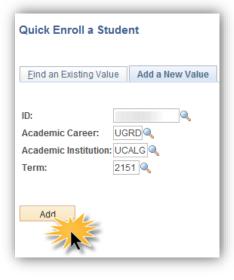

5. Click the Add button.

Add

Drop

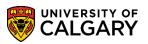

**SA** - Registration

6. On Quick Enrollment, click the Action list. A list of actions displays, click the Drop list item. All withdrawals must have an action reason attached.

|               |                          |          |                |     |             |         |              |        |      | * 🎽       |
|---------------|--------------------------|----------|----------------|-----|-------------|---------|--------------|--------|------|-----------|
| Request ID:   | 000000000                |          |                |     |             | ID:     |              |        |      |           |
| Career:       | Undergrad                | Institut | tion: UCALG    |     |             | Term:   | W15          |        |      | Submit    |
|               | Add Grd                  | /        |                |     |             |         |              |        |      |           |
| Class Enrollm | Change Grd<br>Chg WL Pos | Grade    | Other Class Ir | nfo | General Ove | errides | Class Overri | des    |      |           |
| <             | Drop<br>Drop to WL       | >        | Class Nbr      |     | Section     |         |              | Relate | ed 1 | Related 2 |
| + -           | Enroll                   |          |                | 0   |             | Pending |              |        |      |           |

- To view the student's schedule and select the course to withdraw , click the Search button
- 8. Enrollment Request displays the Enrollment List which includes the courses the student's schedule. Click the Enrollment Select button (checkmark) beside the desired class to withdraw (e.g. ENGG 201).

| Enroll   | ment L                       | isting           |                         |           |          |          |                     |             |
|----------|------------------------------|------------------|-------------------------|-----------|----------|----------|---------------------|-------------|
| Request  | ID: 0                        | 00000000         | 00                      |           | ID:      |          |                     |             |
| areer:   | U                            | GRD              | Institution:            | UCALG     | Term:    | W15      |                     |             |
| Enrollm  | ent List                     |                  |                         |           |          |          | Find First 🕚 1-12 o | f 12 🕑 Lasi |
| $\frown$ | Subject                      | Catalog          | SectionUnit Taken       | Class Nbr | Status   | Reason   | Grading Basis Grade | e Session   |
|          | ENGG<br>Behavior<br>Lecture  | 201<br>urOfLiqui | 02 3.00<br>dsGases&Soli | 10553     | Enrolled | Enrolled | Graded              | Regular     |
| /        | ENGG<br>Behavio<br>Laborato  |                  | B11<br>dsGases&Soli     | 10564     | Enrolled | Enrolled | Non-Graded          | Regular     |
|          | ENGG<br>Behavior<br>Tutorial |                  | T02<br>dsGases&Soli     | 10567     | Enrolled | Enrolled | Non-Graded          | Regular     |

9. Click the **Other Class Info** object.

Other Class Info

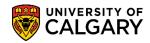

SA - Registration

#### 10.

Click the Look up Action Reason button to display a list of Action Reasons.

The most common action reason will be Student-Initiated Drop; however, Requires Written Consent, Course Cancellation and Staff Withdrawal are all options that can be used.

| Look Up Action Reas      | on                            |                        | ×   |  |
|--------------------------|-------------------------------|------------------------|-----|--|
|                          |                               | Help                   |     |  |
| Set ID:                  |                               | UCALG                  |     |  |
| Academic Career:         |                               | Undergraduate Programs |     |  |
| Enrollment Action:       | D                             |                        |     |  |
| Enrollment Action Reaso  |                               |                        |     |  |
|                          |                               |                        | i   |  |
| Description:             | begins with 🗸                 |                        |     |  |
|                          |                               |                        |     |  |
| Look Up Clear            | Cancel Basic L                | Lookup                 |     |  |
|                          |                               |                        |     |  |
| Search Results           |                               |                        |     |  |
| View 100                 | First 🕢 1-17 o                | f 17 🕟 Last            |     |  |
| Enrollment Action Reason | Description                   |                        |     |  |
| BL01                     | Lacks Pre-/Co-Red             | quisite                |     |  |
| BL02                     | Lacks Min Pre-Requisite Grade |                        |     |  |
| BL03                     | Lacks 3 FCEs Juni             | ior Level              |     |  |
| BL04>                    | Requires Written C            | Consent                |     |  |
| BL05                     | Consent Required              |                        | 1   |  |
| BL06                     | Equivalent Course             | on Record              |     |  |
| BL07                     | Exceeds Junior En             | -                      |     |  |
| BL08                     | Insufficient Year of          | -                      |     |  |
| BL09                     | Special Program R             |                        |     |  |
| BL10                     | Proficiency Restric           |                        |     |  |
| BL11                     | Max for Courses O             | -                      |     |  |
| BL12                     | Has Similar Advan             |                        |     |  |
| BL14                     | Contact your Facul            |                        |     |  |
| CANC                     | Term Cancellation             |                        |     |  |
| CCNC                     | Course Cancellatio            |                        |     |  |
| SDRP                     | Student-Initiated D           | rop                    |     |  |
| SWTH                     | Staff Withdrawal              |                        |     |  |
|                          |                               |                        |     |  |
|                          |                               |                        | .:: |  |

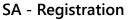

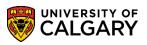

| 11. | For this example click the Student-Initiated Drop link. |
|-----|---------------------------------------------------------|
|     | Student-Initiated Drop                                  |

- 12. Click the Submit button.
- 13. Click the Messages link. Messages
- 14. Any messages will display to the right of the page.

| 02 | BehaviourOfLiquidsGases&Soli |                                                                                                    |
|----|------------------------------|----------------------------------------------------------------------------------------------------|
|    |                              | Message Severity: Message<br>Message Text:<br>Enrollment Drop Date is Past Drop With Penalty Date. (14640,45)<br>The enrollment drop date is past the pre-established drop with penalty date. Drop was processed as within drop with<br>penalty date. |
| 2  | BehaviourOfLiquidsGases&Soli |                                                                                                    |
|    |                              | Message Severity: Message                                                                                                    |
|    |                              | Message Text:                                                                                                    |
|    |                              | A Grade of W has been assigned for this Drop Request. (14640,144)                                                                                                    |
|    |                              | The drop transaction assigned a grade to the student, leaving the student in 'drop enrolled' status.                                                                                                    |

15. The messages displayed indicate that the enrollment penalty date has passed and a grade of W (Withdrawn) has been assigned as a student grade and the class has been dropped.

#### **Enrolment Request Withdrawal:**

- 1. Click the Records and Enrollment link.
- 2. Click the Enroll Students link. Enroll Students
- 3. Click the Enrollment Request link. Enrollment Request

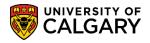

SA - Registration

Enter the student ID, select the Academic Career and Term. Any term the student has 4. previously registered in will display. For this example 2151 (Winter 2015) has been selected.

| Enrollment Request                                                  |  |  |  |  |  |
|---------------------------------------------------------------------|--|--|--|--|--|
| Find an Existing Value Add a New Value                              |  |  |  |  |  |
| ID:<br>Academic Career: UG<br>Academic Institution: UC<br>Term: 215 |  |  |  |  |  |
| Add                                                                 |  |  |  |  |  |

5. Click the **Add** button. Add

 $\sim$ 

6.

- From Enrollment Request, Enrollment Request Details, click the Action list.
- 7. A list of actions display. All withdrawals must have an action reason attached. Click the **Drop** list item.

| Enrollm    | ent Request                                               |                             |                   |                       |
|------------|-----------------------------------------------------------|-----------------------------|-------------------|-----------------------|
|            |                                                           |                             | ★ 🙆 Universi      | ity of Calgary        |
| Undergradi | uate Programs                                             | Schulich Sch of EN Bachelor | Winter 2          | 015                   |
| Enrollment | Request ID: 0000000000                                    | Status:                     | Pending           | Submit                |
| User ID:   |                                                           | Operator                    | Enrollment Access |                       |
| Enrollment | Add Grade<br>Change Grade<br>Re Change Wait List Position |                             | Find   View All   | First ④ 1 of 1 🕑 Last |
| Sequence   |                                                           |                             |                   | + -                   |
| *Action:   | Enroll<br>Normal Maintenance                              | Action Rea                  | ason:             |                       |
|            | Remove Grade<br>Swap Courses                              | Action Dat                  | te:               |                       |

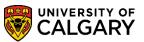

SA - Registration

- To view the student's schedule and select the course to withdraw , click the Search button Click the Search button by Class Nbr.
- Select the applicable class to withdraw from Enrollment Request, Enrollment Listing.
   Click the Enrollment Select button (checkmark) for the desired class (e.g. PHYS 259).

Note that the Reason reflects "Withdrawn" from the previous steps to further confirm the Withdraw was successful.

| Enrollm | nent Requ                      | uest                     |                |               |           |          |           |               |           |          |
|---------|--------------------------------|--------------------------|----------------|---------------|-----------|----------|-----------|---------------|-----------|----------|
| Enroll  | lment L                        | isting.                  |                |               |           |          |           |               |           |          |
| Reques  | t ID: 00                       | 0000000                  | 00             |               |           | ID:      |           |               |           |          |
|         | U                              | GRD                      | Inst           | itution:      | UCALG     | Term:    | W15       |               |           |          |
| Enrollm | nent List                      |                          |                |               |           |          | F         | ind First 🕚   | 1-12 of 1 | 2 🕑 Last |
|         | Subject                        | Catalog                  | Section        | Jnit Taken    | Class Nbr | Status   | Reason    | Grading Basis | Grade     | Session  |
|         | ENGG<br>Behaviou<br>Lecture    | 201<br>urOfLiquio        | 02<br>dsGases  | 3.00<br>&Soli | 10553     | Enrolled | Withdrawn | Graded        | W         | Regular  |
|         | ENGG<br>Behaviou<br>Laborato   | 201<br>urOfLiquio<br>ory | B11<br>dsGases | &Soli         | 10564     | Enrolled | Withdrawn | Non-Graded    |           | Regular  |
|         | ENGG<br>Behaviou<br>Tutorial   | 201<br>urOfLiquio        | T02<br>dsGases | &Soli         | 10567     | Enrolled | Withdrawn | Non-Graded    |           | Regular  |
|         | PHYS<br>Electricit<br>Lecture  | 259<br>y and Mag         | 03<br>gnetism  | 3.00          | 10924     | Enrolled | Enrolled  | Graded        |           | Regular  |
|         | PHYS<br>Electricit<br>Laborato | 259<br>y and Mag<br>pry  | B30<br>gnetism |               | 10955     | Enrolled | Enrolled  | Non-Graded    |           | Regular  |

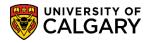

SA - Registration

10. From Enrollment Request Details, click the Look up Action Reason button to display a list of action reasons.

The most common action reason will be Student-Initiated Drop; however, Requires Written Consent, Course Cancellation and Staff Withdrawal are all options that can be used.

| Look Up Ac     | tion Reas     | on                           |                | ×          |  |
|----------------|---------------|------------------------------|----------------|------------|--|
|                |               |                              |                | Help       |  |
| Set ID:        |               |                              | UCALG          |            |  |
| Academic Car   | eer:          |                              | Undergraduat   | e Programs |  |
| Enrollment Ac  |               | D                            | orrogianio     |            |  |
|                |               | -                            |                |            |  |
| Enroliment Ac  | uon keaso     | n: begins with 🗸             |                |            |  |
| Description:   |               | begins with 🗸                | ·              |            |  |
|                |               |                              |                |            |  |
| Look Up        | Clear         | Cancel Basic                 | Lookup         |            |  |
|                |               |                              |                |            |  |
| Search Resu    | lits          |                              |                |            |  |
| View 100       |               | First 🕢 1-17                 | of 17 🕟 Last   |            |  |
| Enrollment Act | tion Reason   | Description                  |                |            |  |
| BL01           |               | Lacks Pre-/Co-R              | equisite       |            |  |
| BL02           |               | Lacks Min Pre-R              | equisite Grade |            |  |
| BL03           |               | Lacks 3 FCEs Ju              | nior Level     |            |  |
| BL04           | $\rightarrow$ | Requires Written             | Consent        |            |  |
| BL05           |               | Consent Require              | d to Repeat    |            |  |
| BL06           |               | Equivalent Cours             | e on Record    |            |  |
| BL07           |               | Exceeds Junior English Limit |                |            |  |
| BL08           |               | Insufficient Year            | of Program     |            |  |
| BL09           |               | Special Program              | Restriction    |            |  |
| BL10           |               | Proficiency Restr            | iction         |            |  |
| BL11           |               | Max for Courses              | Outside Major  |            |  |
| BL12           |               | Has Similar Adva             | inced Credit   |            |  |
| BL14           |               | Contact your Fac             |                |            |  |
| CANC           |               | Term Cancellatio             | n              |            |  |
| CCNC           | $\rightarrow$ | Course Cancella              | tion           |            |  |
| SDRP           | $\rightarrow$ | Student-Initiated            | Drop           |            |  |
| SWTH           | $\rightarrow$ | Staff Withdrawal             |                |            |  |
|                |               |                              |                |            |  |
|                |               |                              |                | .::        |  |

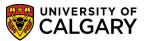

SA - Registration

- 11. For this example, select Student-Initiated Drop from the list. Click the SDRP link. SDRP
- 12. Click the Submit button.
- 13. Success/Messages indicate the student has been successfully dropped/withdrawn. Scroll down to view the messages.

| Enrollment Request                                     |                              |                       |                                       |
|--------------------------------------------------------|------------------------------|-----------------------|---------------------------------------|
|                                                        |                              |                       | ★ 😬 University of Calgary             |
| Undergraduate Programs                                 | Schuli                       | ch Sch of EN Bachelor | Winter 2015                           |
| Enrollment Request ID: 000                             | 6482711                      | Status:               | Success/Messages Submit               |
| User ID:                                               |                              | Operato               | or Enrollment Access                  |
| Enrollment Request Details                             | _                            |                       | Find   View All First 🕚 1 of 1 🕑 Last |
| *Action: Drop                                          | essages                      | Action R              | eason: SDRP Student-Initiated Drop    |
| Override Action Wait List Oka                          |                              |                       |                                       |
| Class Nbr: 10924                                       | PHYS 259                     | 03 Lecture Elec       | ctricity and Magnetism                |
| Related Class 1:<br>Related Class 2:<br>Instructor ID: | Regular Academic             | Undergraduate Pro     | ·                                     |
| Repeat Code:                                           |                              |                       | Transcript Note ID:                   |
| Override<br>Grading Basis:                             | GRD Graded                   | Grade I               | Input:                                |
| Units Taken:                                           | 3.00                         |                       | e Count: 1.00                         |
| Designation:                                           |                              |                       |                                       |
| man have a second                                      | and the second second second | Raco                  | month for the former of               |

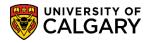

SA - Registration

14. The Error Messages will indicate the drop date is past the penalty date and the Grade of W (Withdrawn) will be assigned to the student grade.

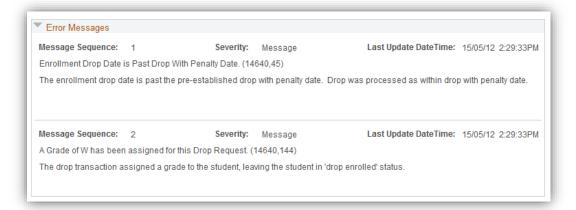

For the corresponding online learning; consult <u>www.ucalgary.ca/ittraining</u>

#### End of Procedure.